## Как начать работу?

После покупки возможности выгрузки товаров в социальную сеть ВКонтакте, вам высылают данные для работы в административном интерфейсе:

- 1. Ключ для аутентификации.
- 2. Логин.
- 3. Пароль.

Через этот интерфейс осуществляется работа с товарами, подготовка их к выгрузке и сама выгрузка.

Чтобы войти в административный интерфейс заходим по ссылке<http://open-demo.otcommerce.com/ik.php>

На странице будет форма ввода ключа. Скопируем его и вставим в специальное поле:

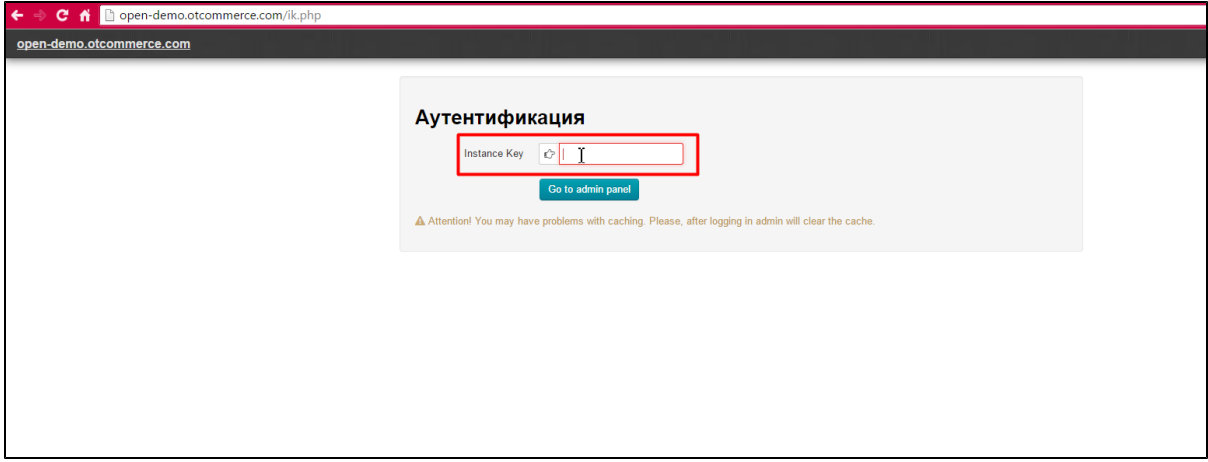

Затем вводим логин и пароль, которые были получены вместе с ключом:

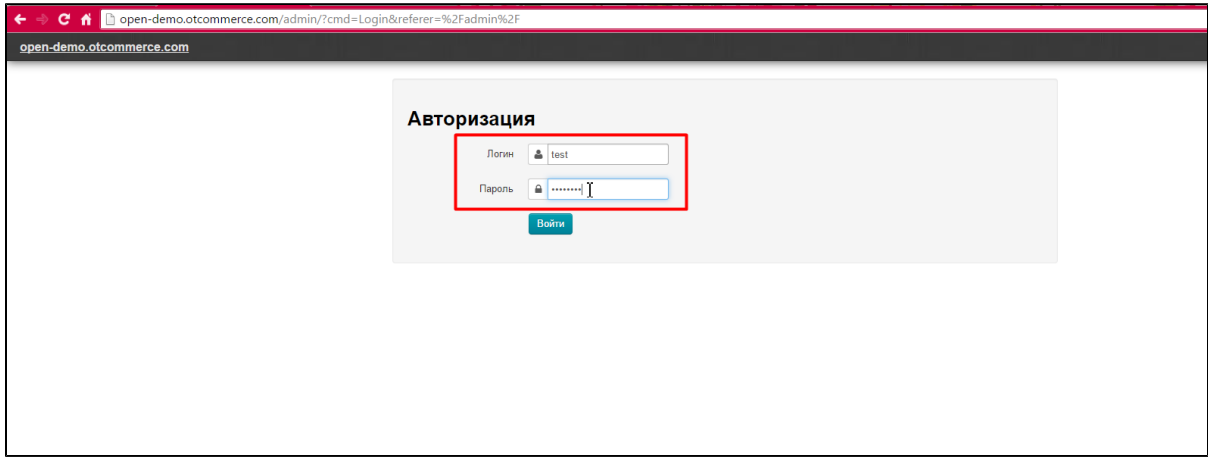

Если появилась капча, вводим ёё:

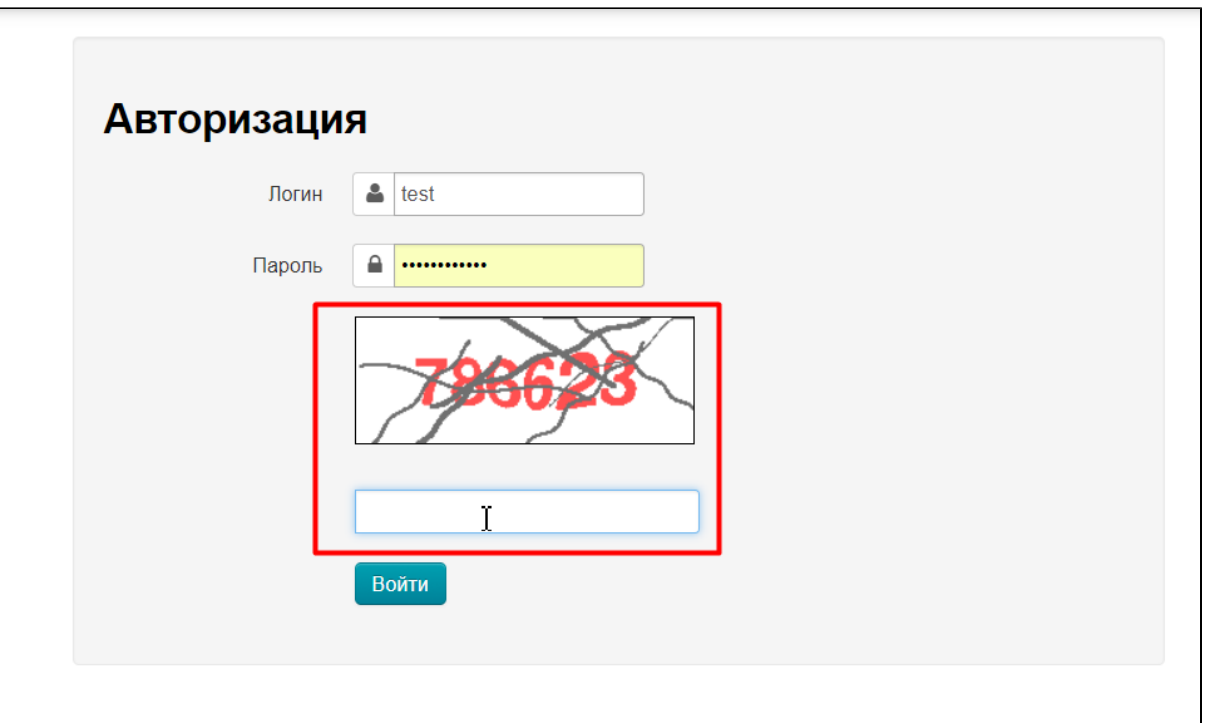

Нажимаем кнопку «Войти»:

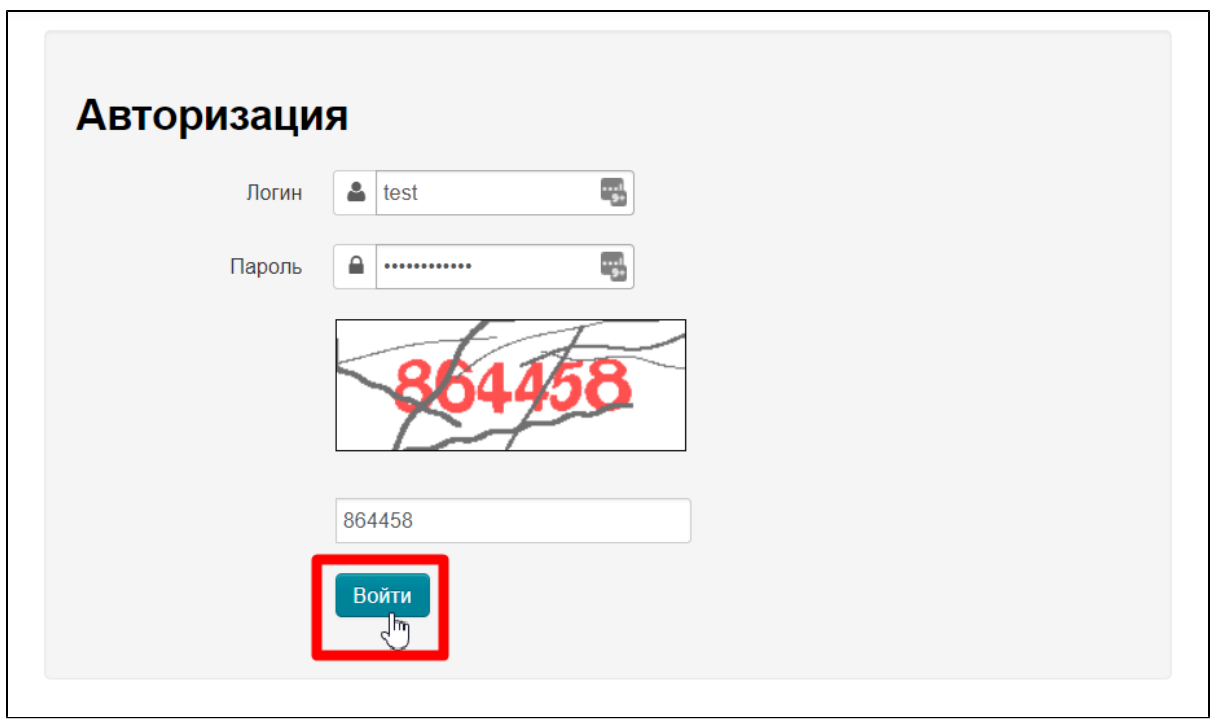

Готово. Вы попали в административную панель и можно переходить к созданию подборок товаров или к редактированию уже созданных вами подборок.